## *Internetles – brandend papier – [outube.com/watch?v=C3dkVesaO0M&feature=emb\\_logo](https://www.youtube.com/watch?v=C3dkVesaO0M&feature=emb_logo)*

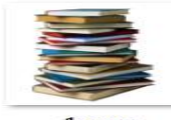

1.png

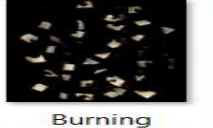

Paper\_\_\_burnt\_m<br>usic\_sheets\_png\_ by\_frozenstock...

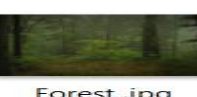

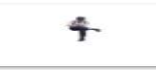

Forest .jpg

man.png

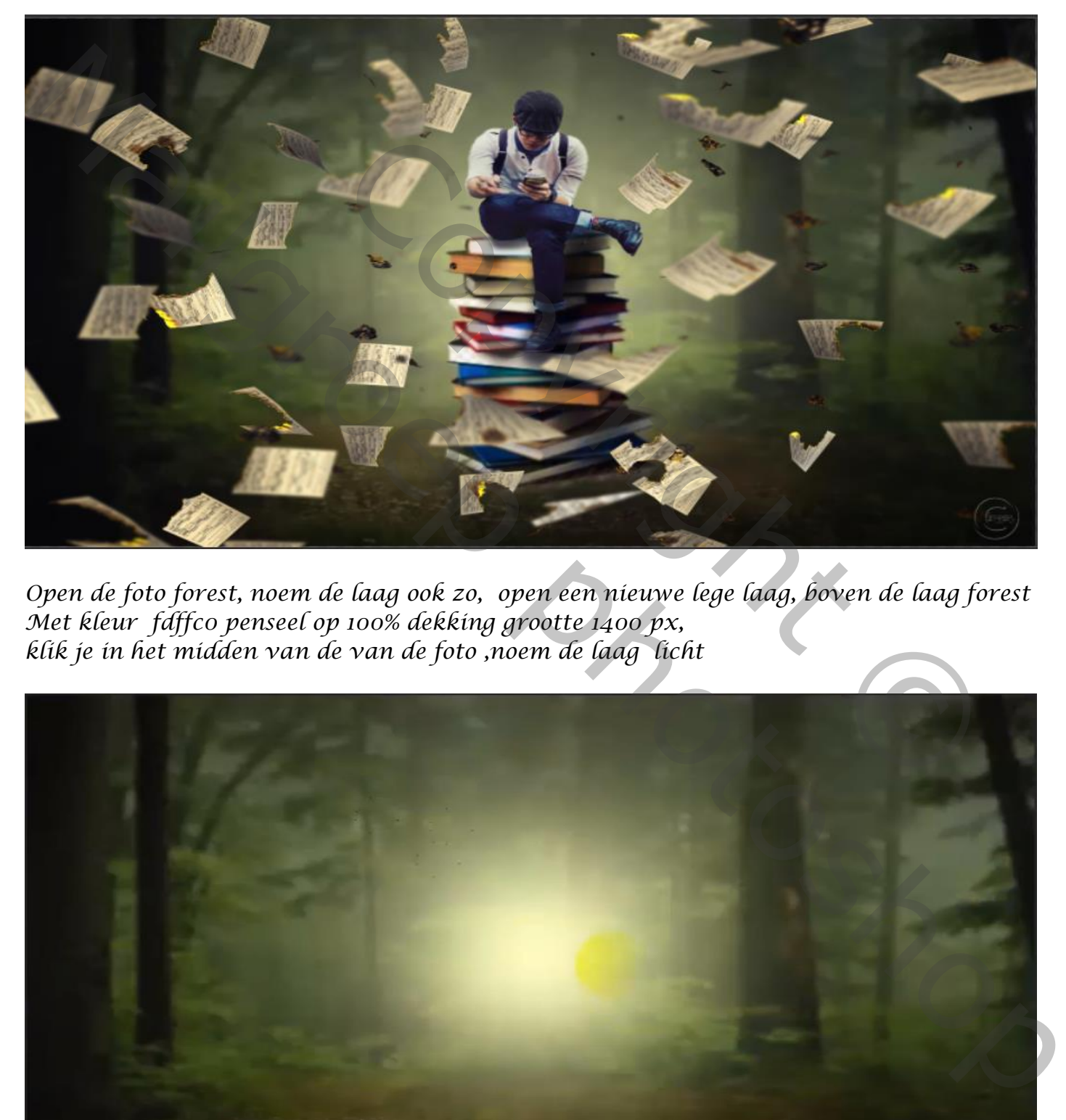

*Open de foto forest, noem de laag ook zo, open een nieuwe lege laag, boven de laag forest Met kleur fdffc0 penseel op 100% dekking grootte 1400 px, klik je in het midden van de van de foto ,noem de laag licht*

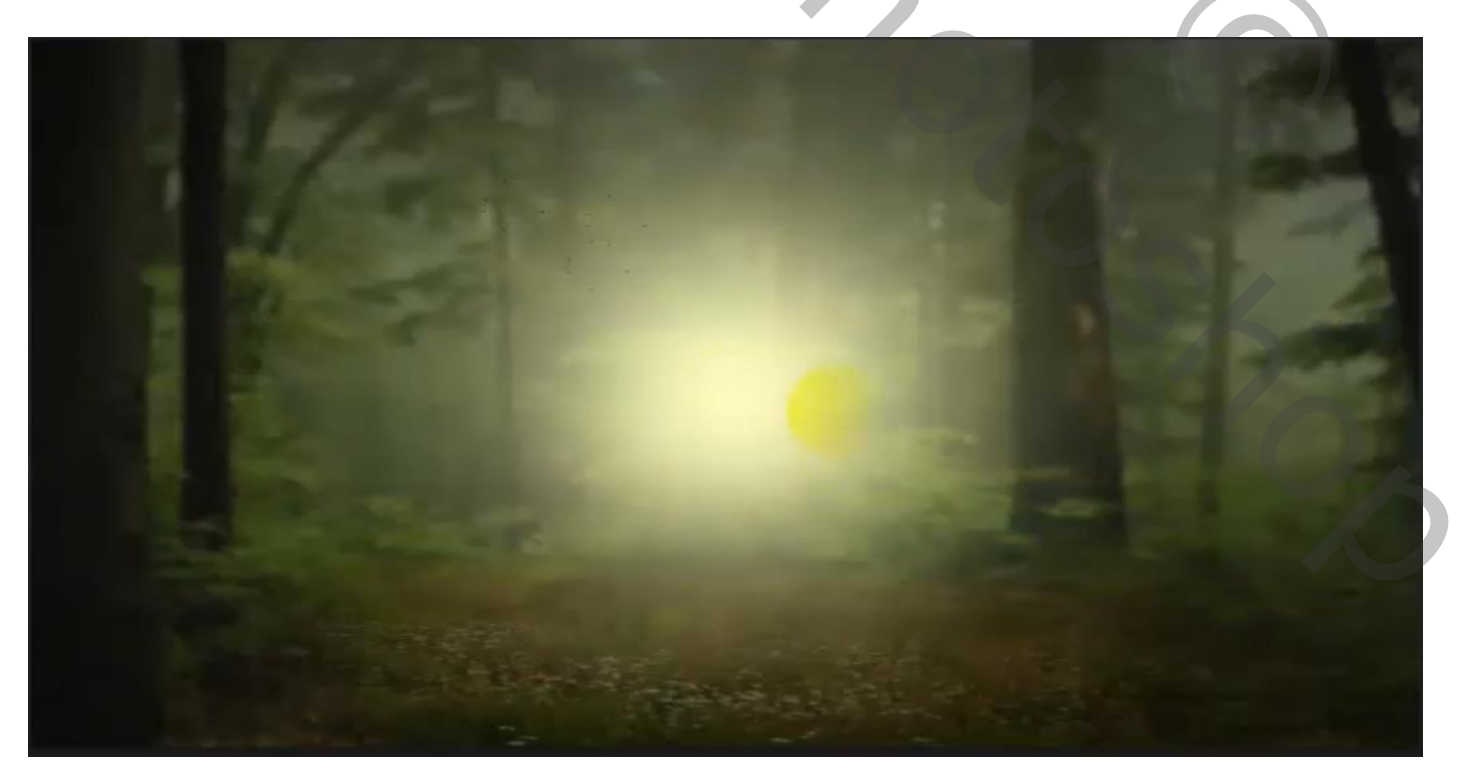

*1*

*Met transformatie het licht uitrekken, zet de laagmodus op bleken en laagdekking op 40%* 

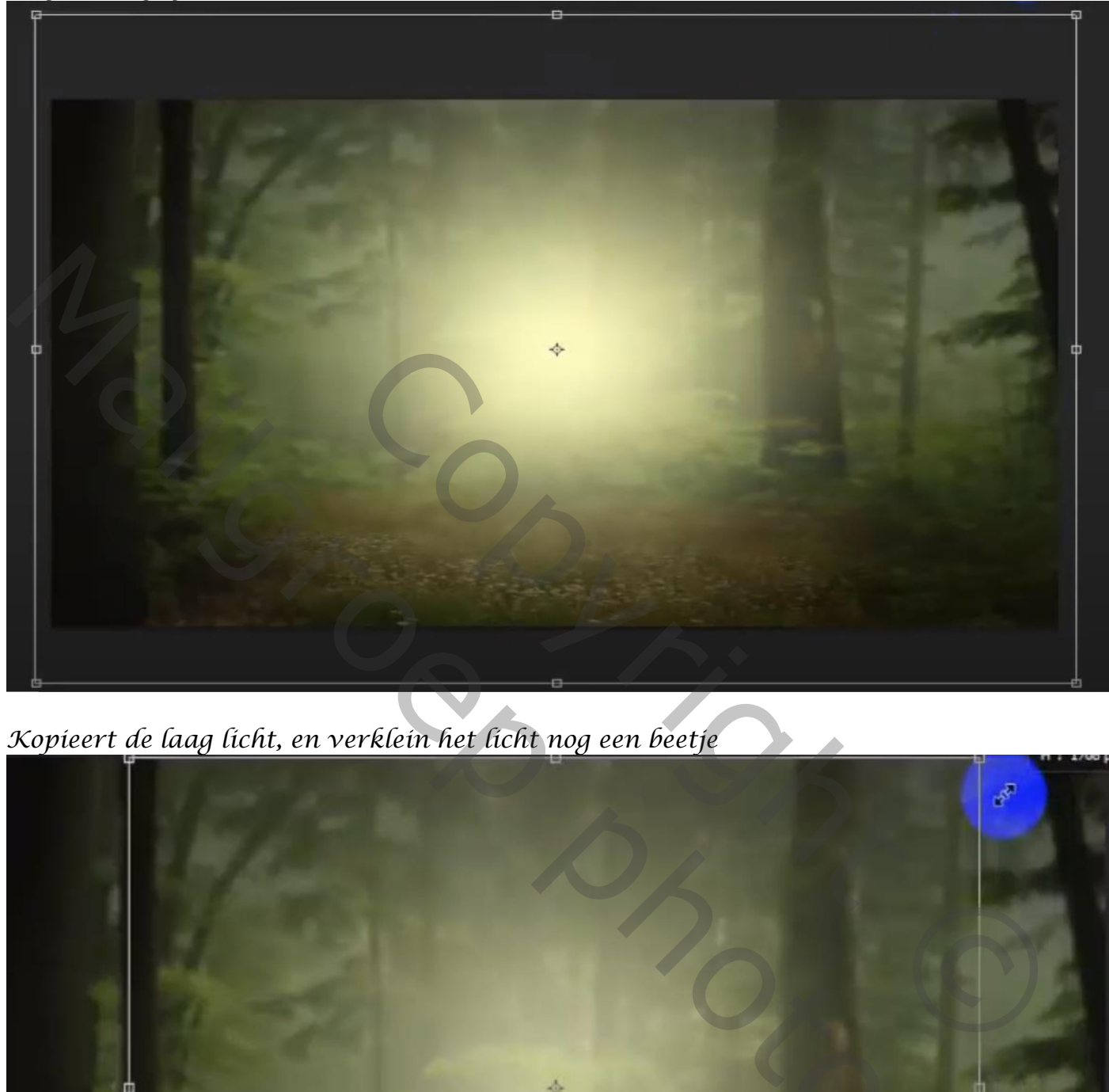

*Kopieert de laag licht, en verklein het licht nog een beetje*

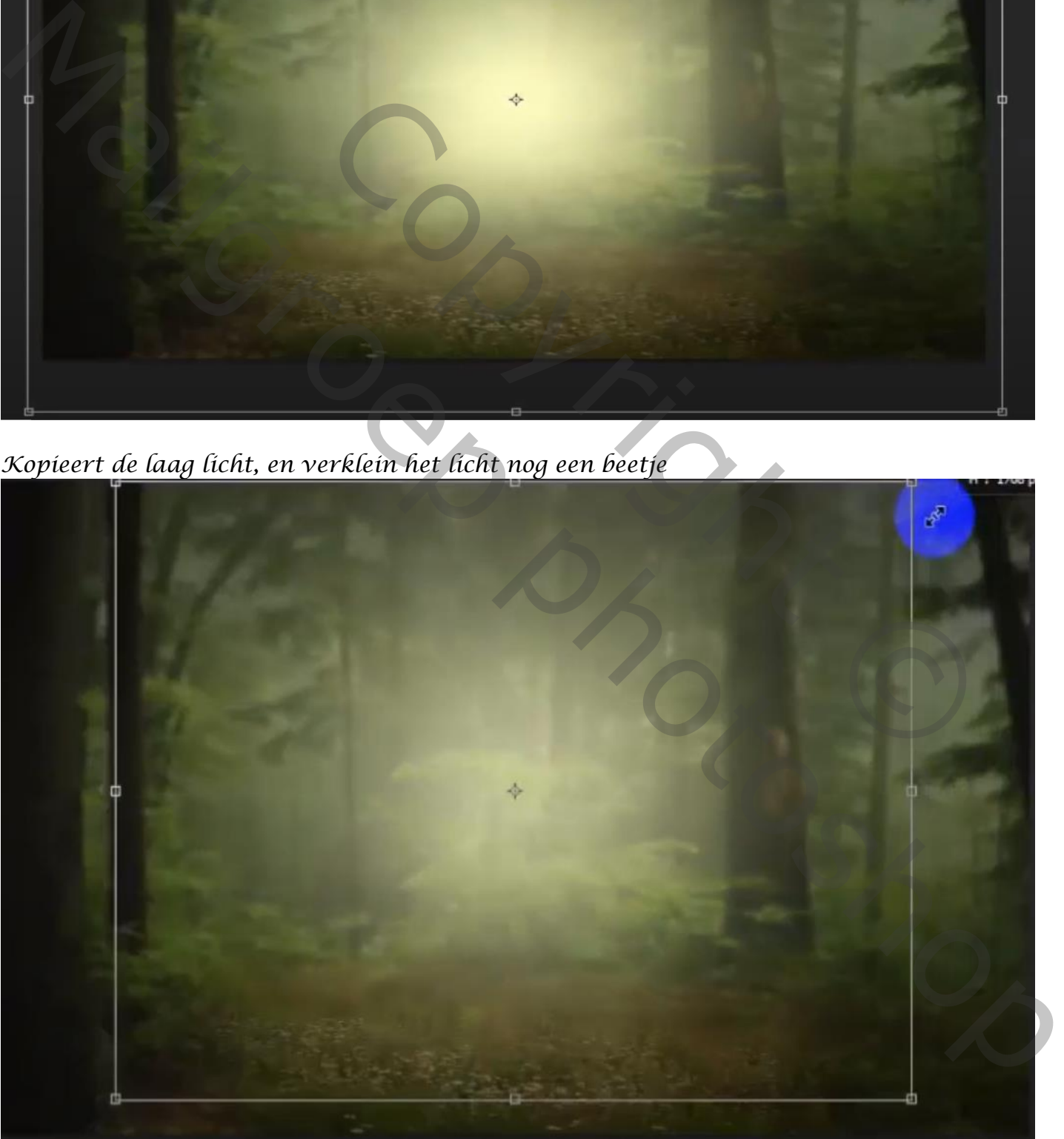

 *brandend papier vertaald door ireene*

*2*

*Zet de voorgrondkleur terug op zwart/wit – open de foto boeken , noem de laag boeken* 

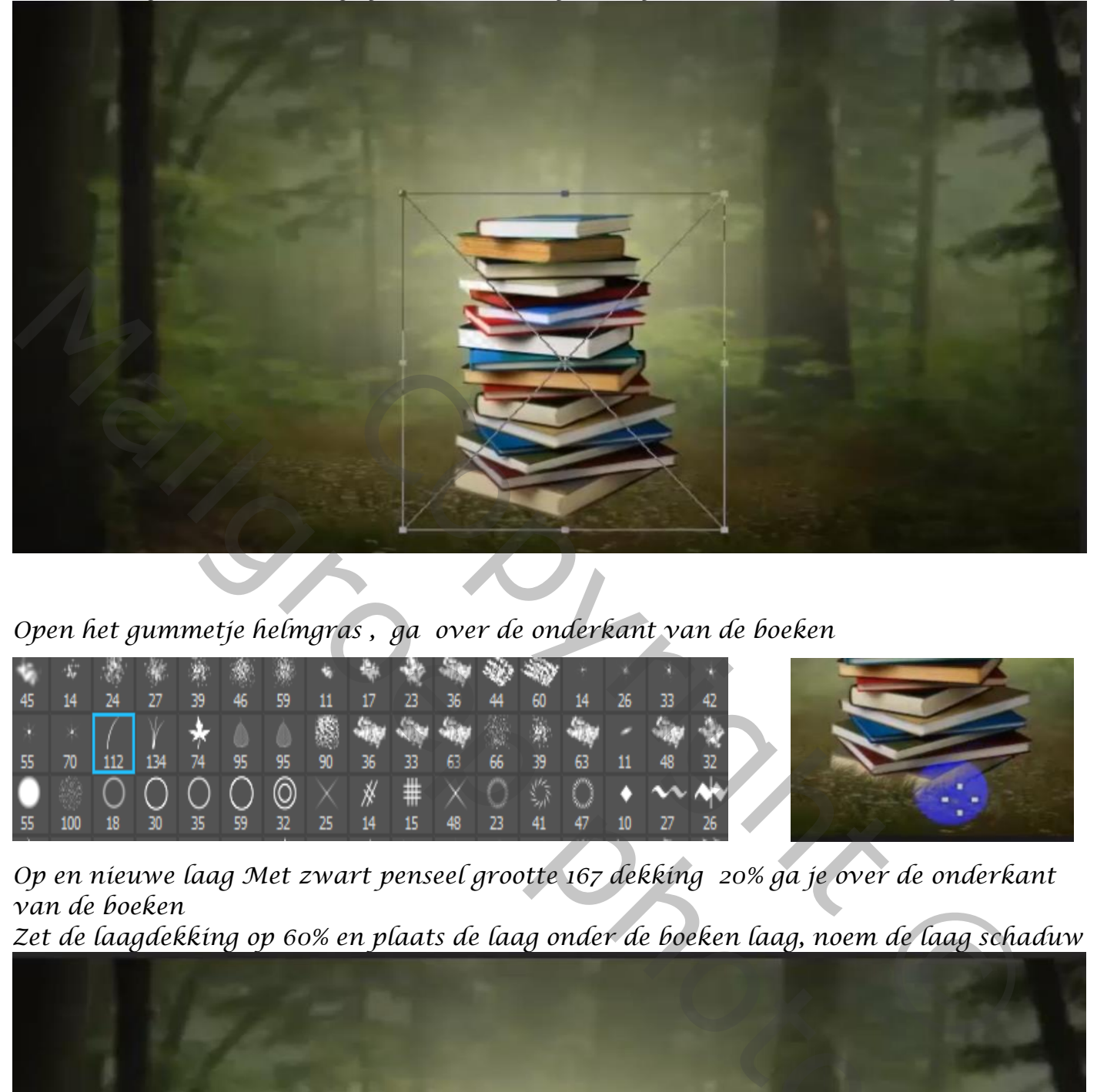

*Open het gummetje helmgras , ga over de onderkant van de boeken*

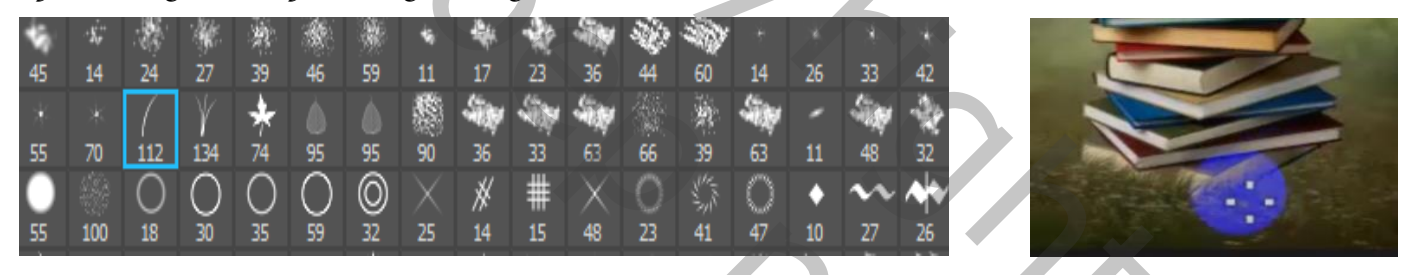

*Op en nieuwe laag Met zwart penseel grootte 167 dekking 20% ga je over de onderkant van de boeken Zet de laagdekking op 60% en plaats de laag onder de boeken laag, noem de laag schaduw*

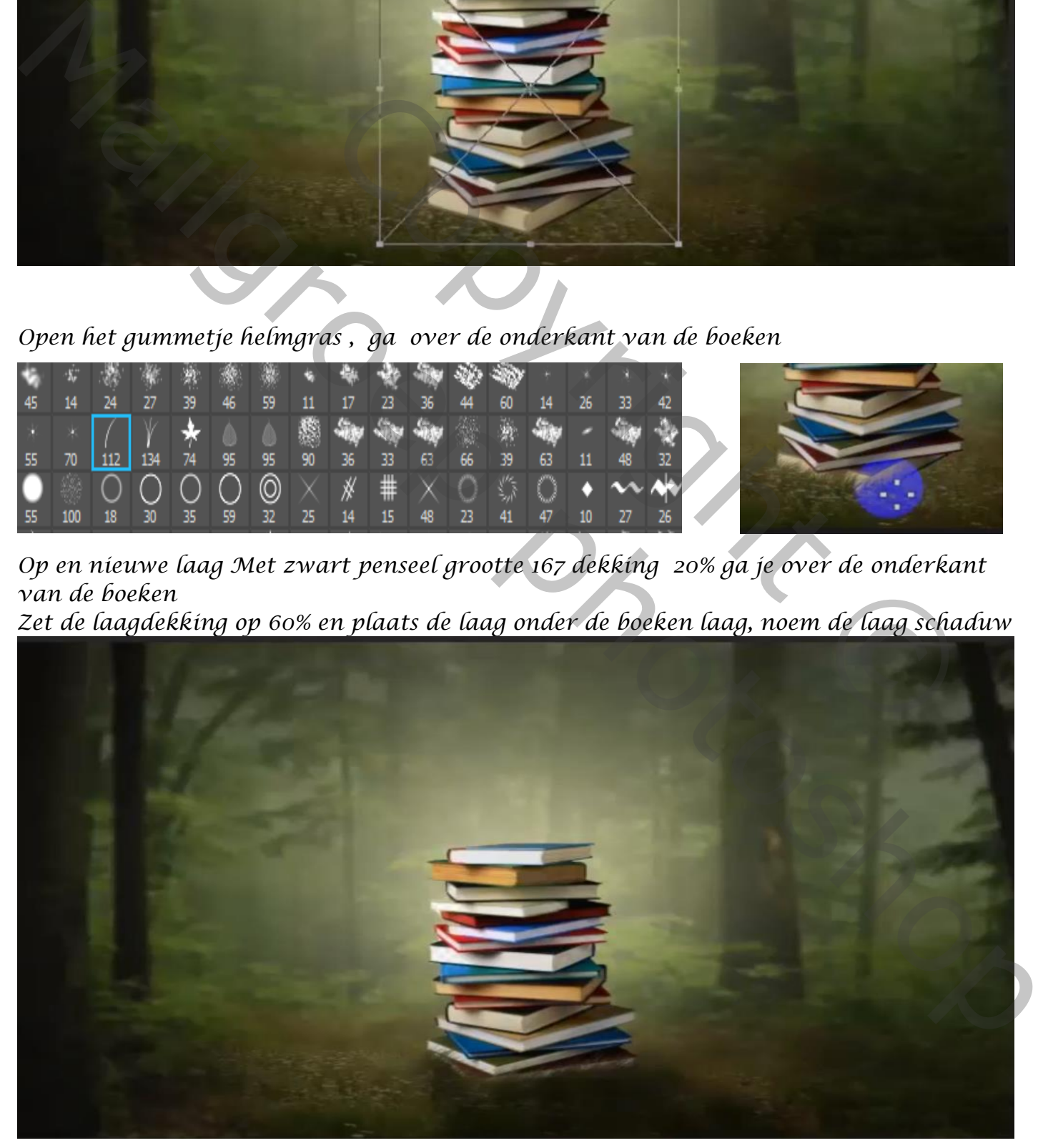

*3*

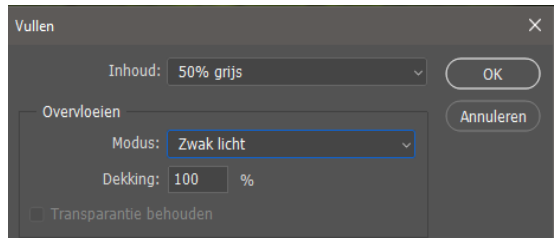

*Open een nieuwe lege laag bovenaan met uitknipmasker, vul de laag met 50% grijs modus op zwak licht noem de laag grijs, en zet de laagmodus op bedekken*

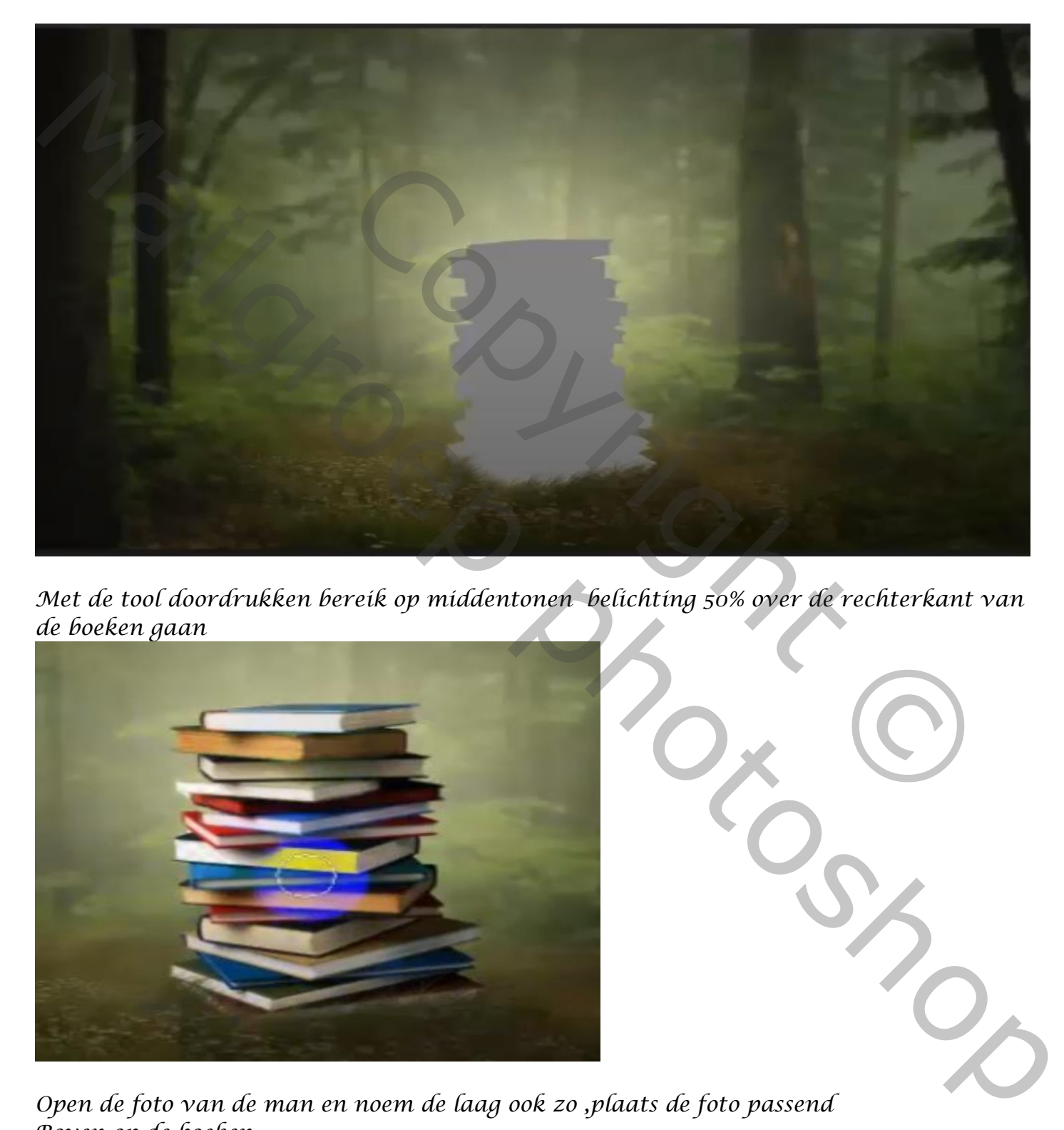

*Met de tool doordrukken bereik op middentonen belichting 50% over de rechterkant van de boeken gaan*

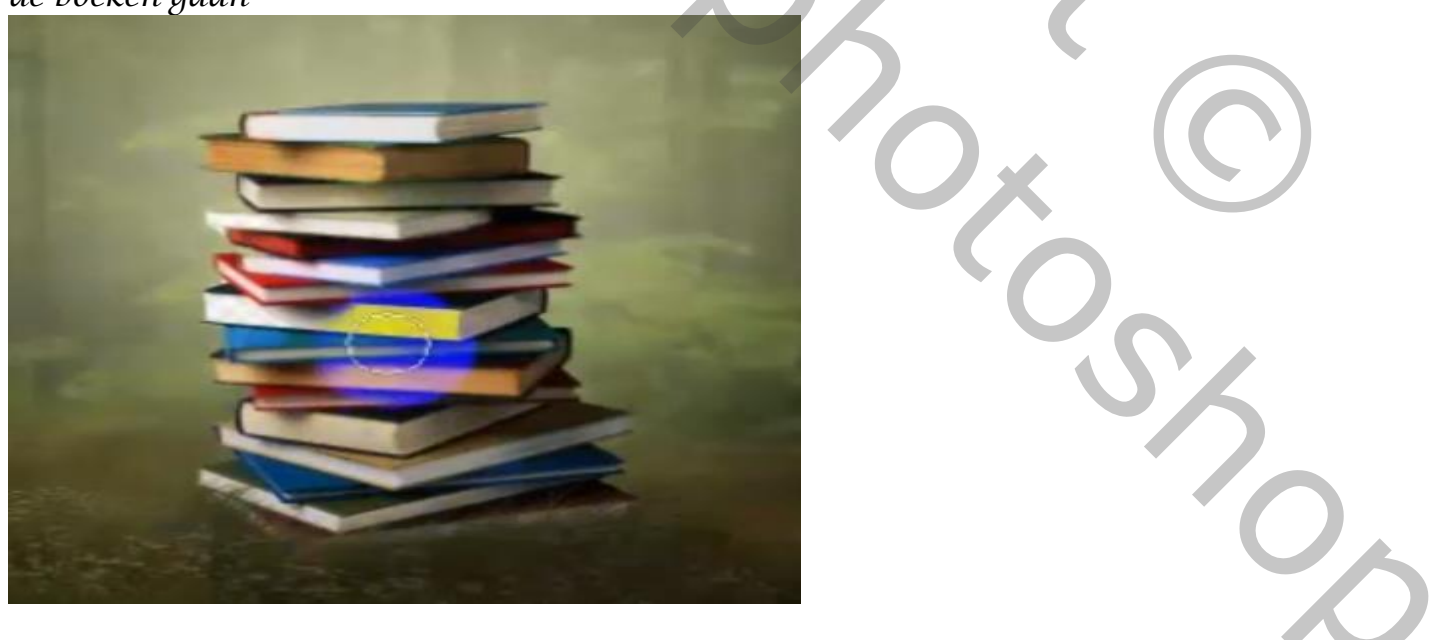

*Open de foto van de man en noem de laag ook zo ,plaats de foto passend Boven op de boeken*

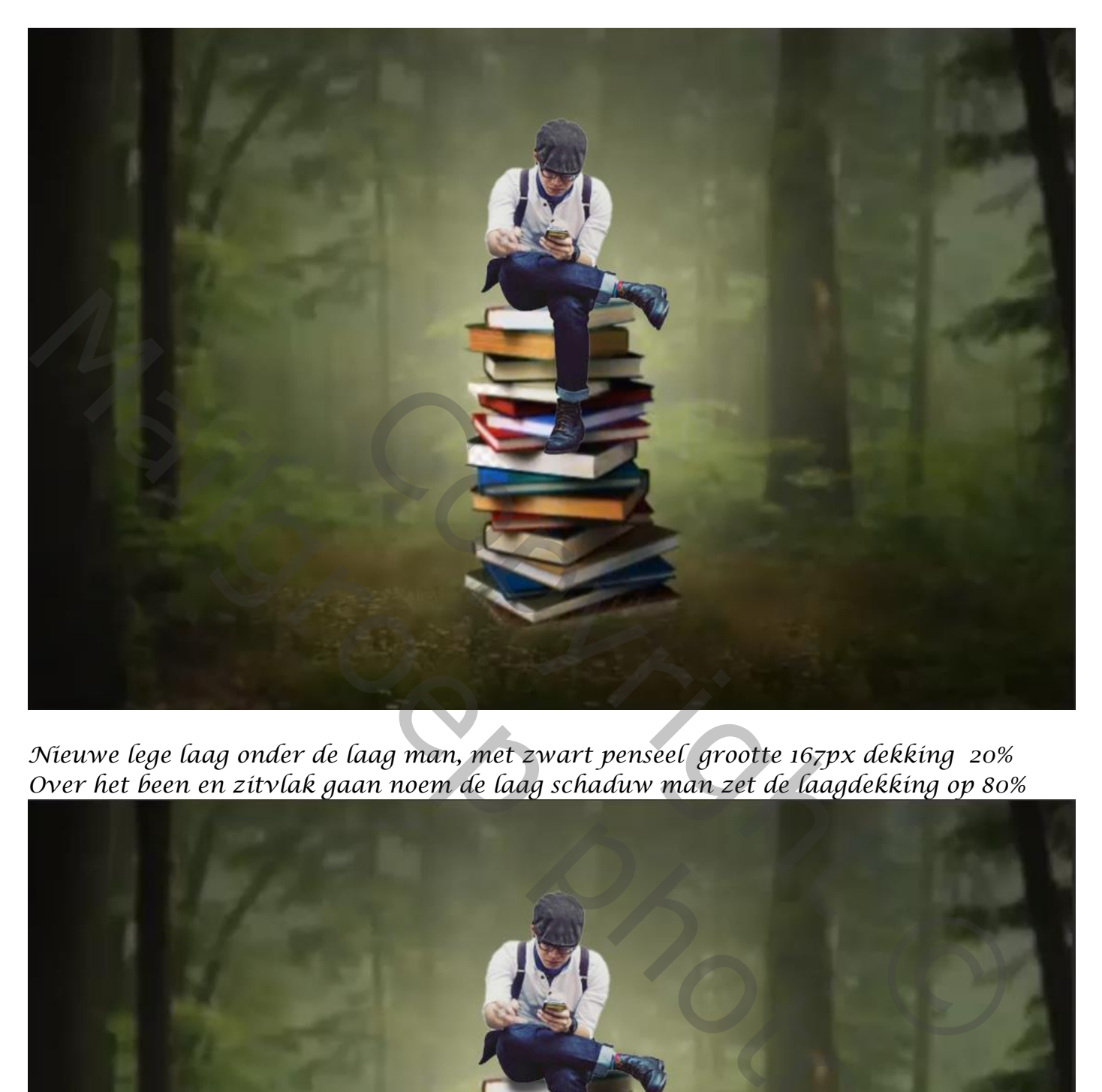

*Nieuwe lege laag onder de laag man, met zwart penseel grootte 167px dekking 20% Over het been en zitvlak gaan noem de laag schaduw man zet de laagdekking op 80%*

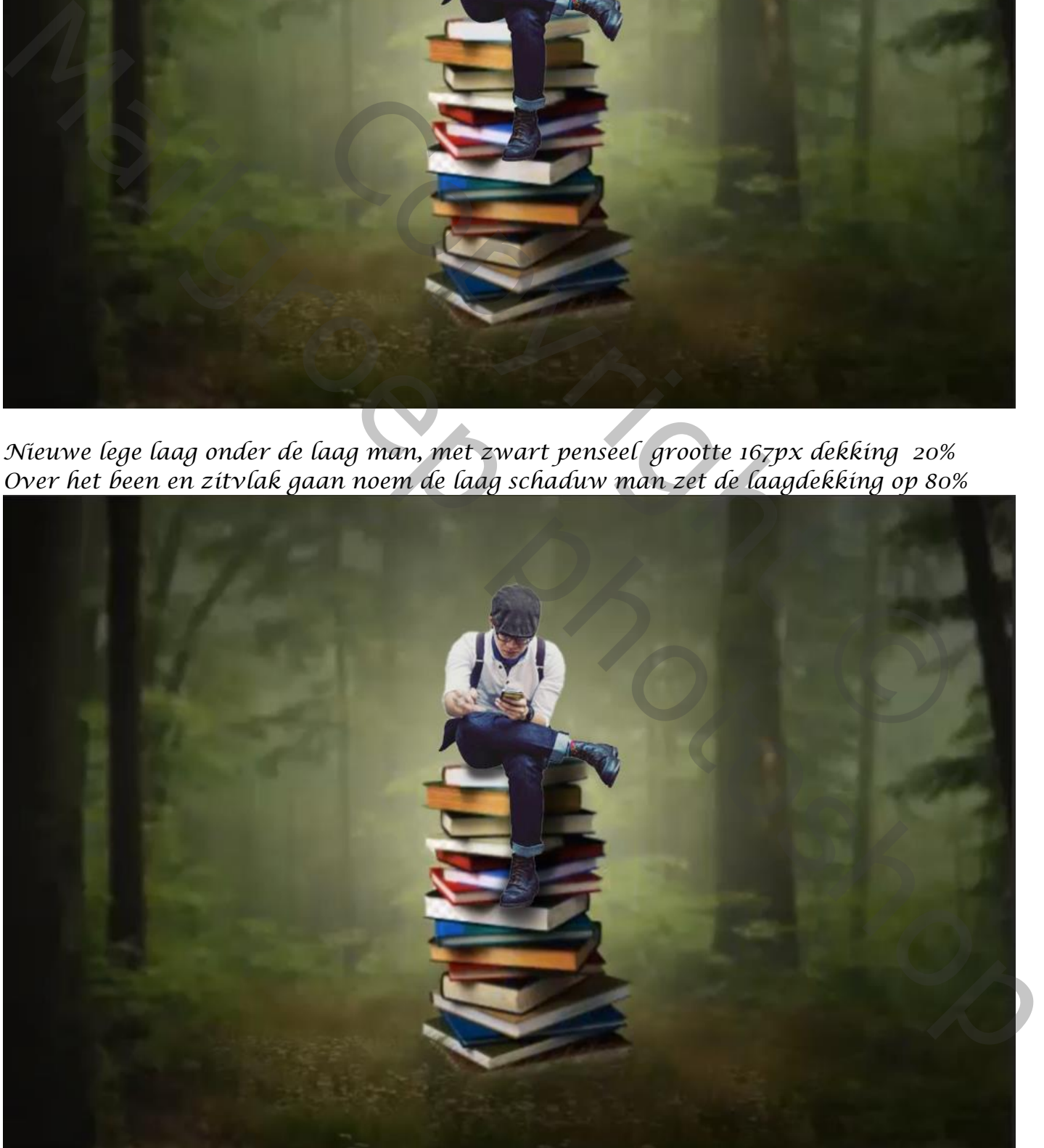

 *brandend papier vertaald door ireene*

*5*

*Nieuwe laag bovenaan met uitknipmasker vullen met 50%grijs instelling staat nog goed Zet de laagmodus op bedekken, met de tool doordrukken over de man gaan waar nodig*

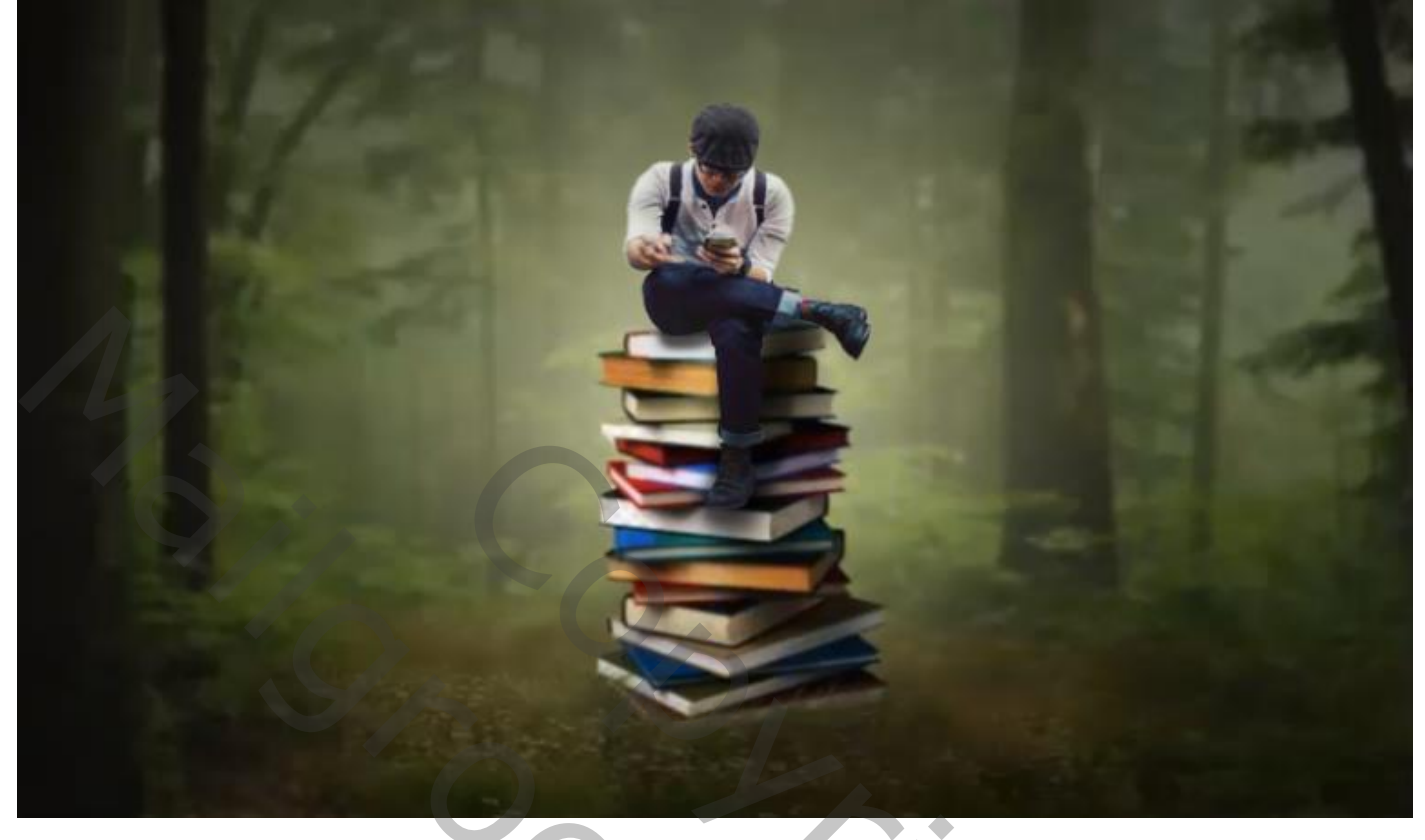

*Open de foto papier snippers ,noem de laag ook zo , verklein de foto*

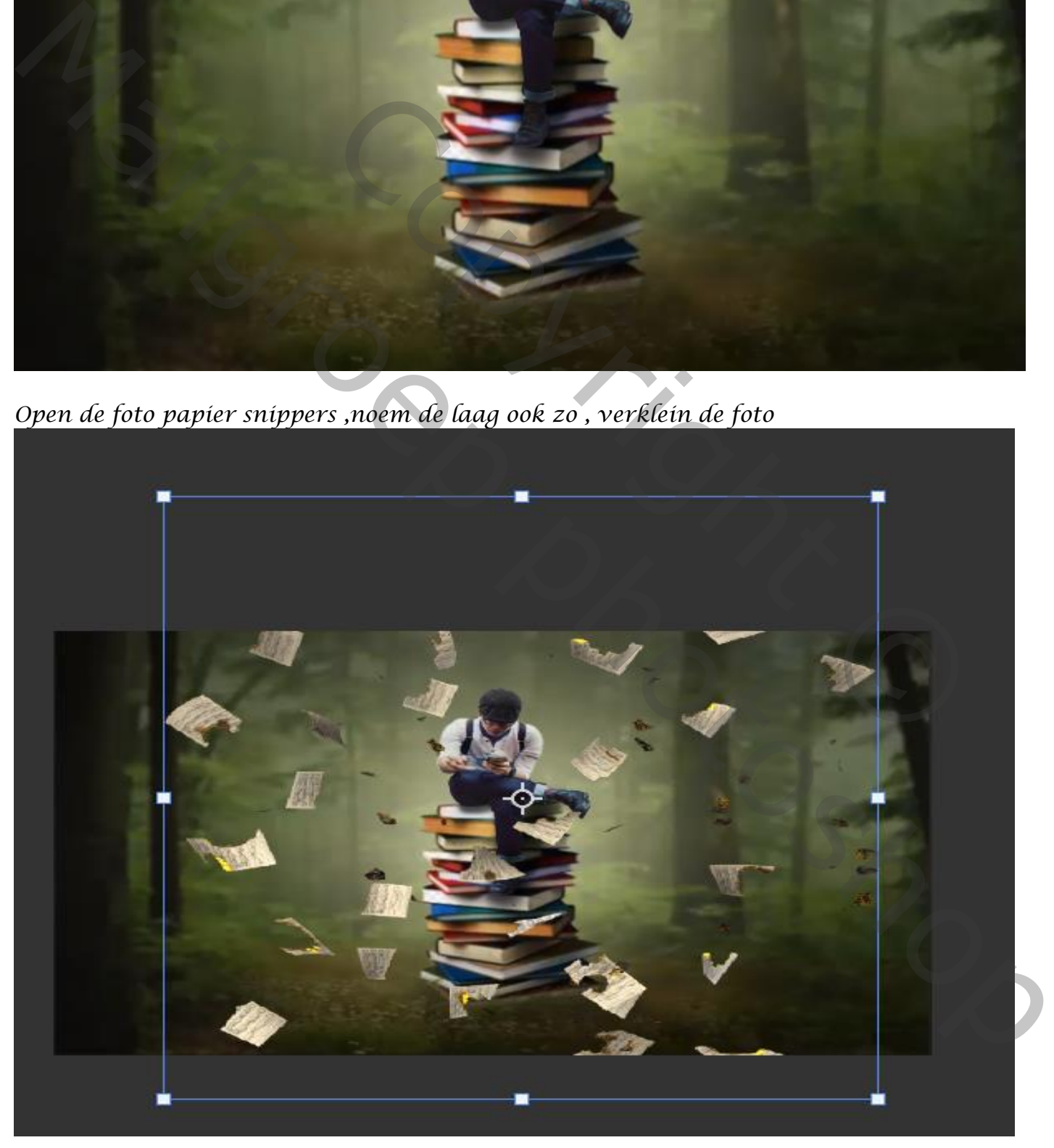

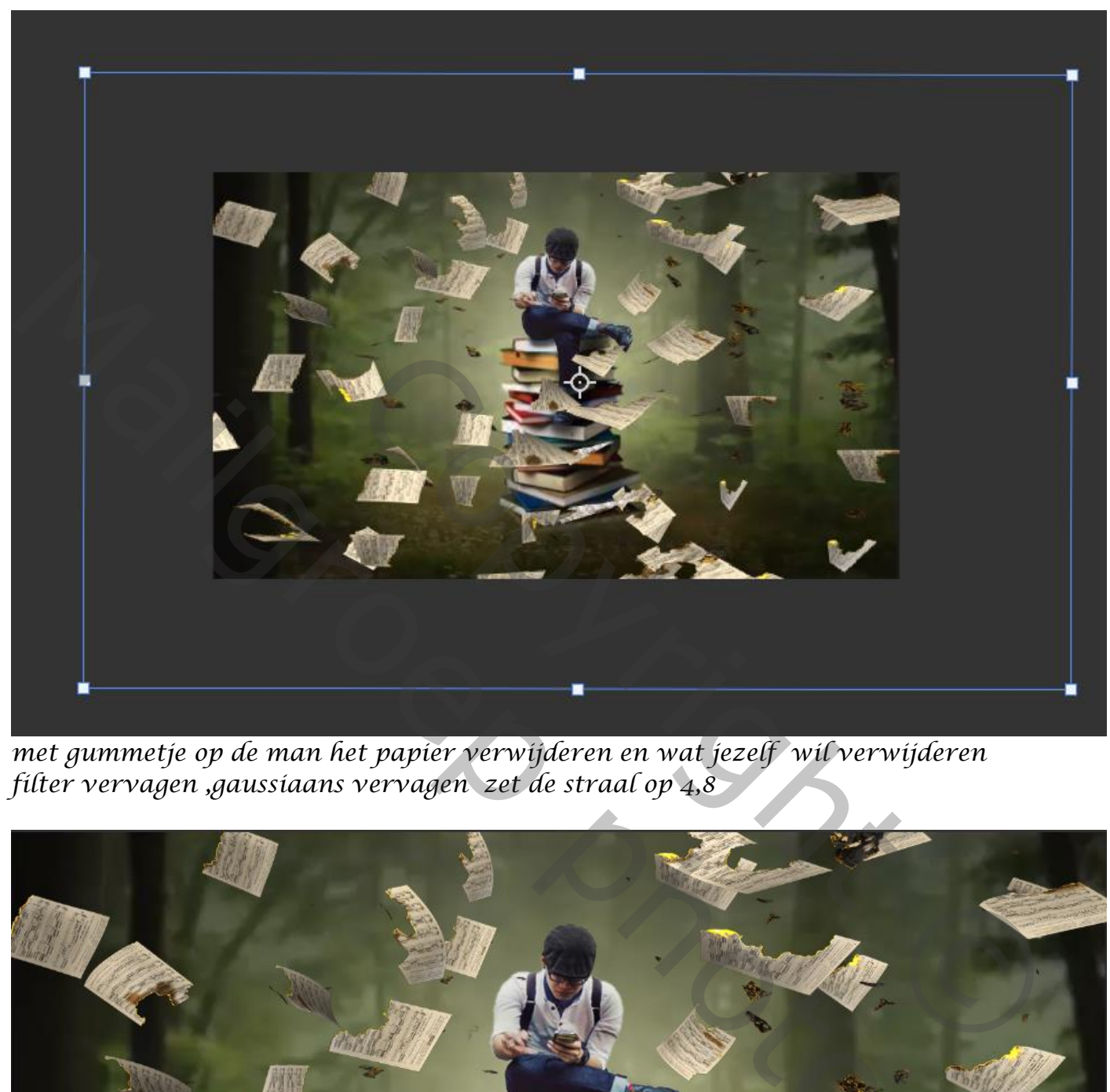

*met gummetje op de man het papier verwijderen en wat jezelf wil verwijderen filter vervagen ,gaussiaans vervagen zet de straal op 4,8*

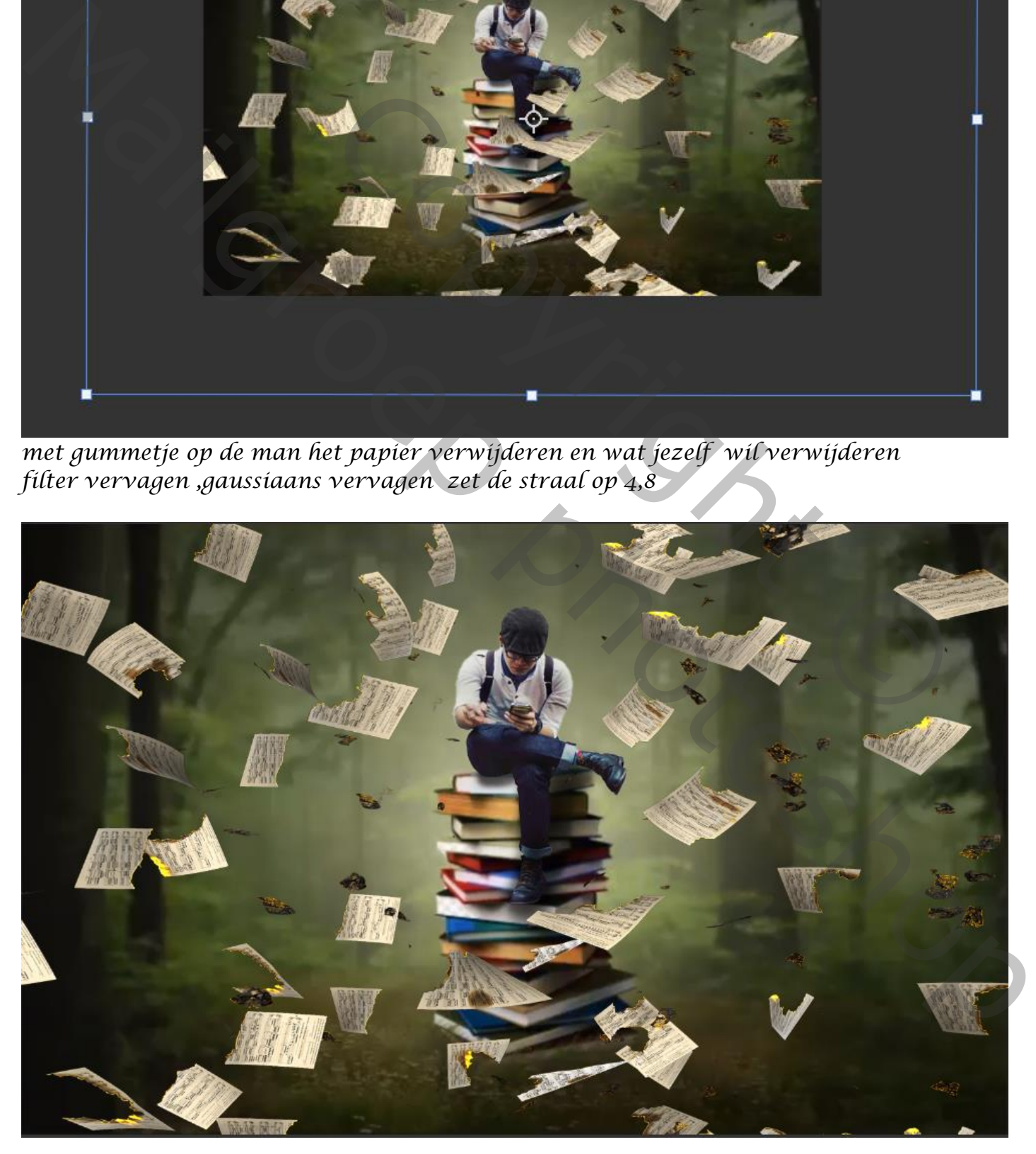

*7*

## *Klik in de balk op afbeelding, klik op afbeelding toepassen ,noem de laag verenigd laag*

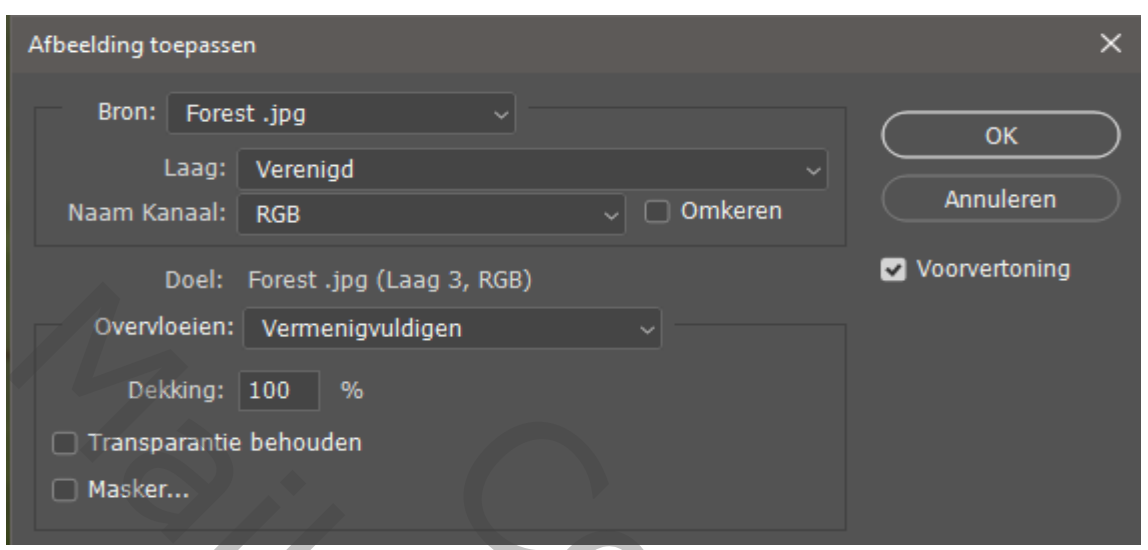

## *Open de filter camera raw*

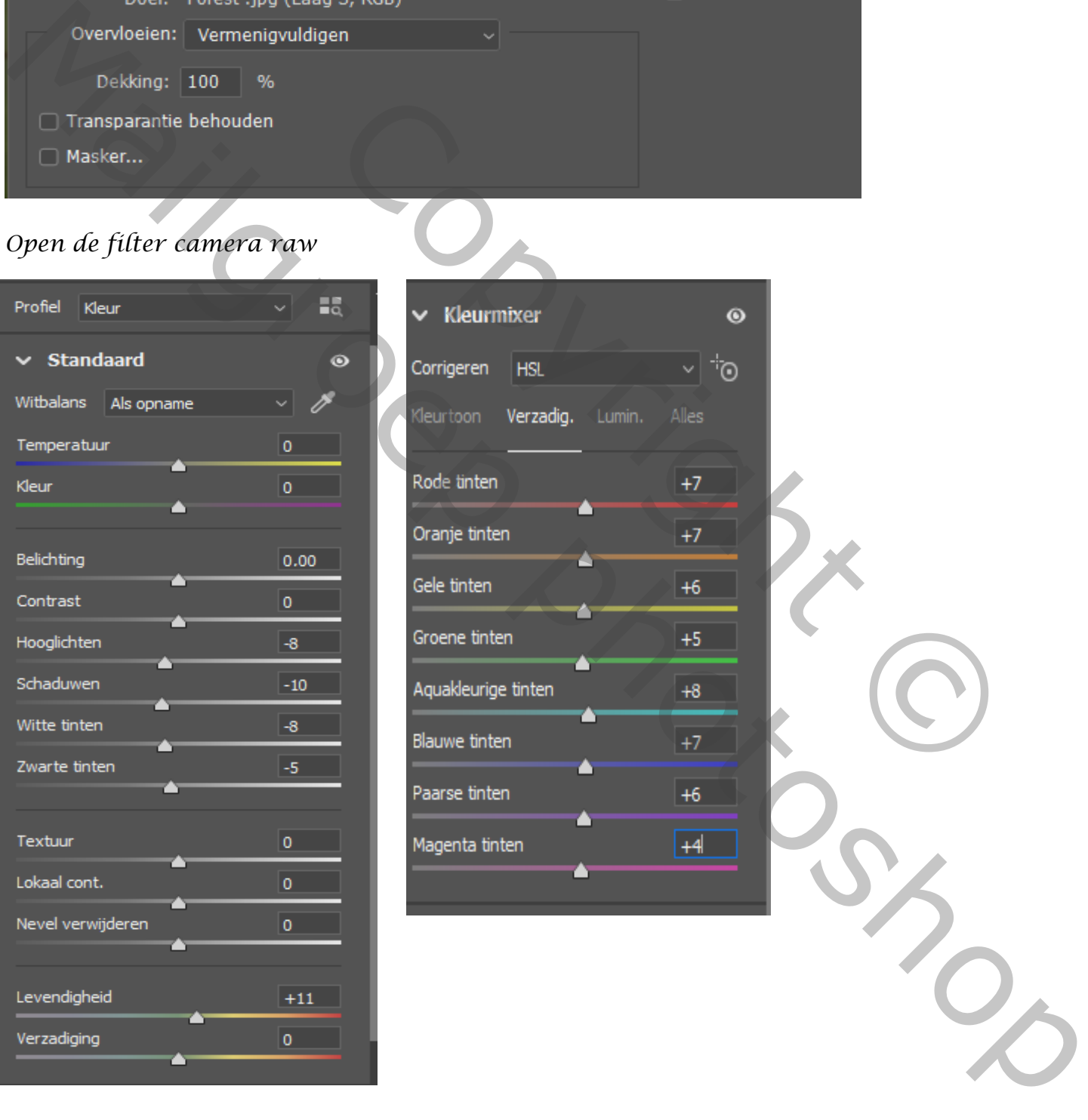

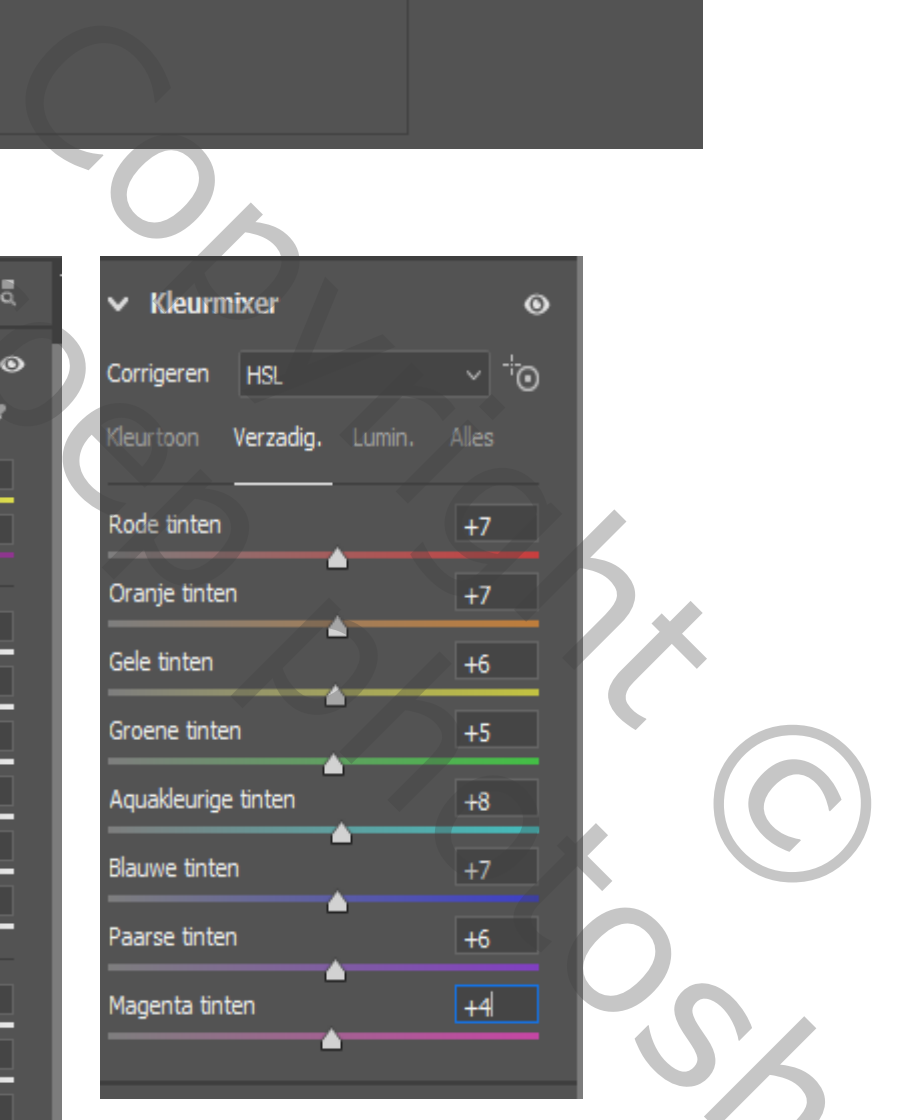

## *Dit was het dan*